# **Configuration of Wireless VLAN and QoS Settings on WRVS4400N Wireless-N Gigabit Security Router**

# **Objective**

Virtual Local Area Networks (VLANs) make it possible so more than one LAN can exist on a single physical LAN. VLANs partition a single layer-2 network into multiple distinct broadcast domains, so that packets can only pass between them via one or more routers. This may improve the voice quality, prevent packet loss, and resolve communication issues for the user. The Quality of Service gives the user provision to prioritize VLAN traffic. It slows down the lower priority traffic giving higher throughput and less delay for higher priority traffic.

The objective of this document is to show you how to configure the Virtual Local Area Network (VLAN) and Quality of Service (QoS) for the wireless adapter on the WRVS4400N Wireless-N Gigabit Security Router.

## **Applicable Device**

• WRVS4400N Wireless-N Gigabit Security Router

#### **Software Version**

 $\cdot$  v2.0.1.3

### **VLAN and QoS Settings**

Step 1. Log in to the web configuration utility and choose **Wireless > VLAN and QoS**. The VLAN & QoS page opens:

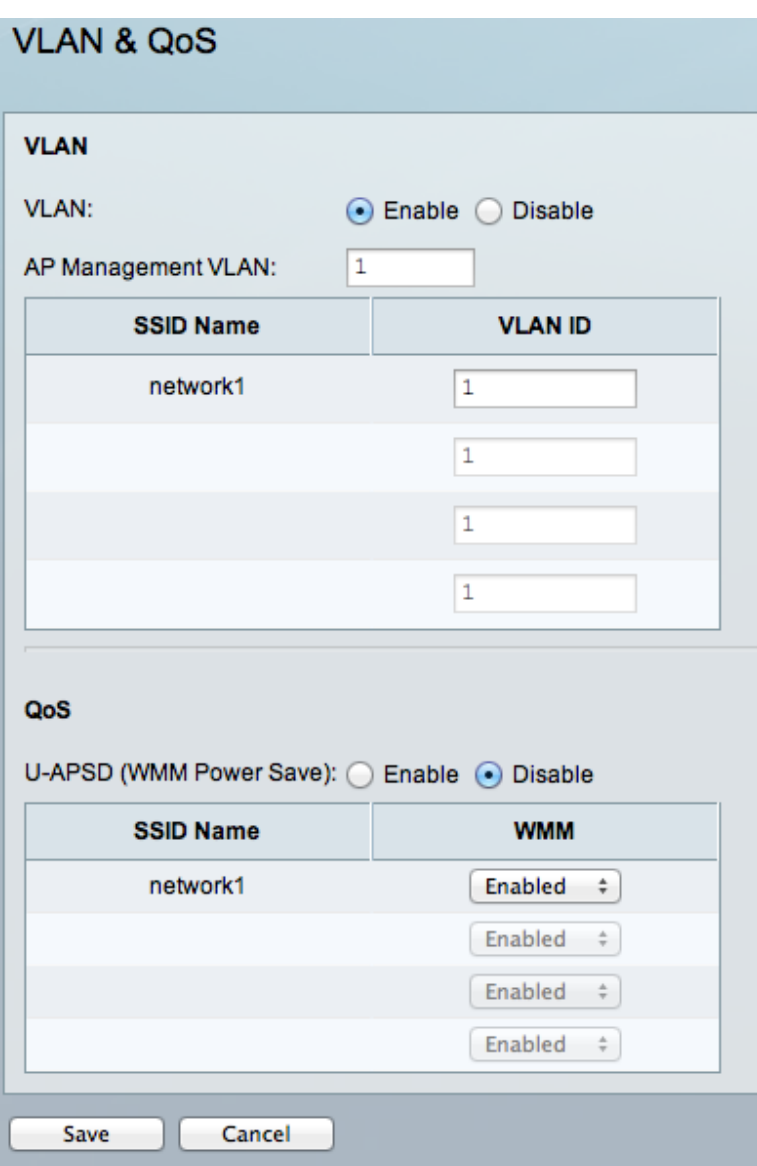

#### **VLAN Configuration**

Step 2. Click the **Enable** radio button in the VLAN field to enable VLANs on the wireless radio.

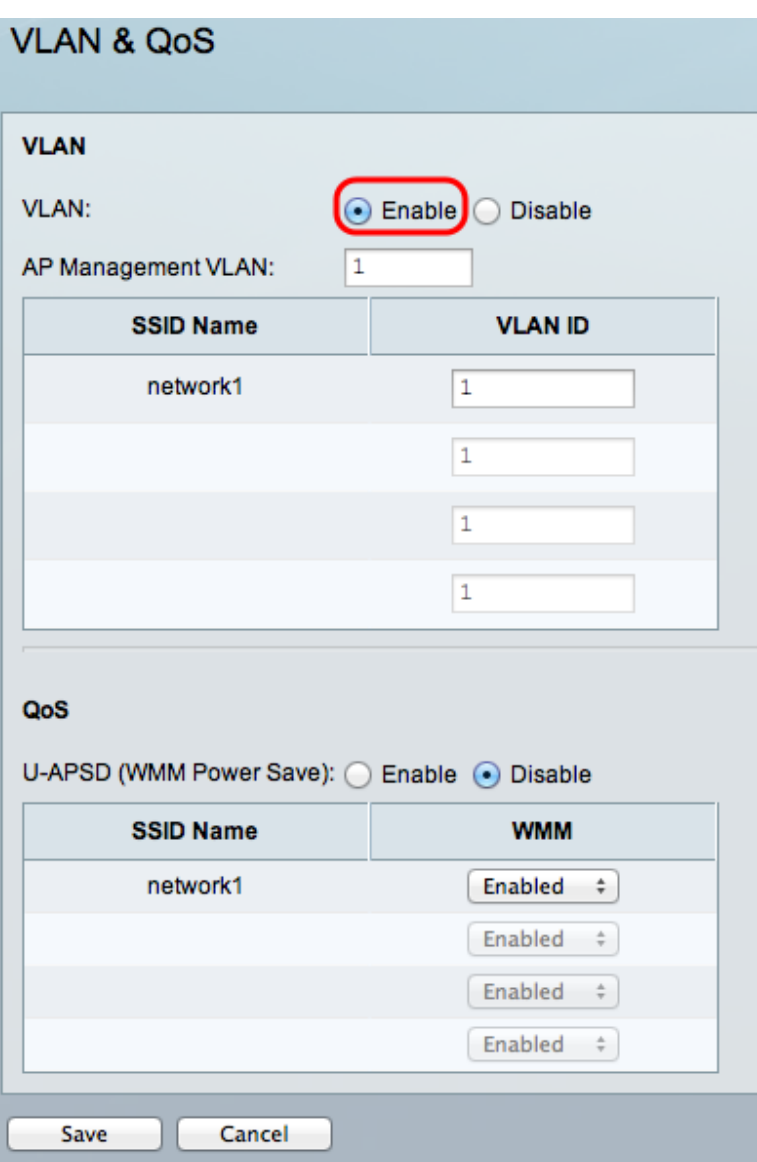

**Note:** This step should only be performed if VLANs are already created on the network. Refer to the article VLAN Creation and Deletion on WRVS4400N Routers for more information on how to add VLANs.

Step 3. In the AP Management VLAN field, enter the access point management VLAN ID. This is the VLAN ID number which the end system of the user or a host should be on, in order to manage configuration settings of the Access Point. The default value of this field is 1.

Step 4. In the VLAN ID column, enter the VLAN ID for each of the available SSIDs. Through this setting, users can connect to the SSID wireless network if they are members of the specified VLAN.

Step 5. Click **Save** to save the configuration settings.

#### **QoS Configuration**

Step 1. For the QoS settings, click the **Enable** radio button in the U-APSD (WMM Power Save) field to enable the Unscheduled Automatic Power Save Delivery (U-APSD) setting on the router.

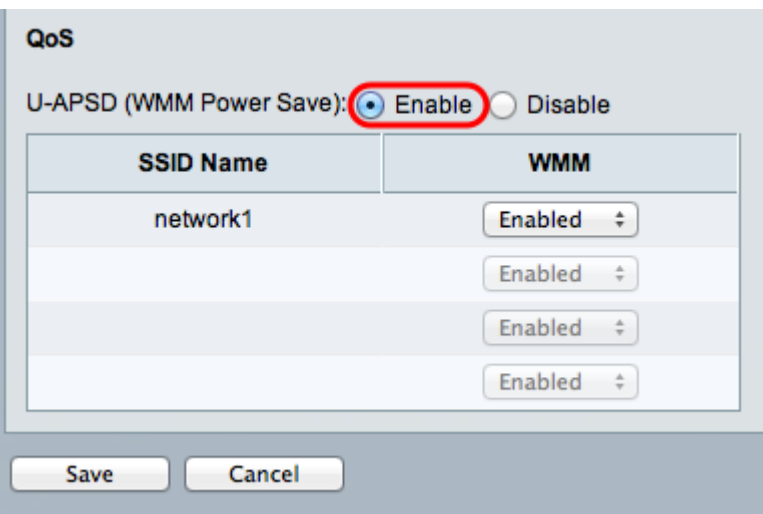

**Note:** U-APSD (WMM Power Save) is an enhanced power-save mode for IEEE 802.11e networks.

Step 2. Choose the **Enabled** option from the drop-down list in the WMM column, to enable Wi-Fi Multimedia (WMM) support for each of the SSIDs available.

**Note:** WMM is a component of the IEEE 802.11e wireless LAN standard for quality of service (QoS). WMM prioritizes audio, voice, and video traffic by looking at the Differentiated Services Code Point (DSCP) and CoS field in a packet and then placing it in one of four traffic forwarding queues.

Step 3. Click **Save** to save the configuration settings.